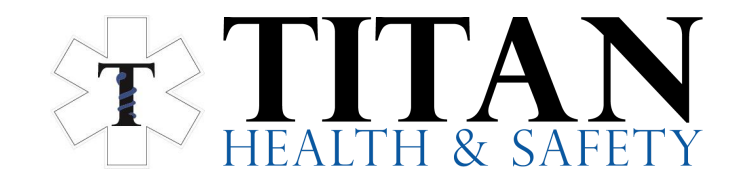

When you register for an online course, you will receive an email from the Canadian Red Cross within 1-2 business days. **Once** you have your invitation link email, please proceed with the following steps:

 $\Box \Leftrightarrow \Box$  Canadian Red Cross. Action Required: Register for your new Red Cross account

**\*\*DO NOT PROCEED WITHOUT THE INVITATION LINK.** Please check your junk and spam inbox as it comes from an automated messaging system. Contact us if it has been more than 2 business days from registration.

1. Open the email and click on the link that says "Please click here to create a new My Red Cross account to access your course information and online course component." **IMPORTANT NOTE: The invitation link is a one time use link. Go directly to** <https://myrc.redcross.ca> **to access your account after using the link once.**

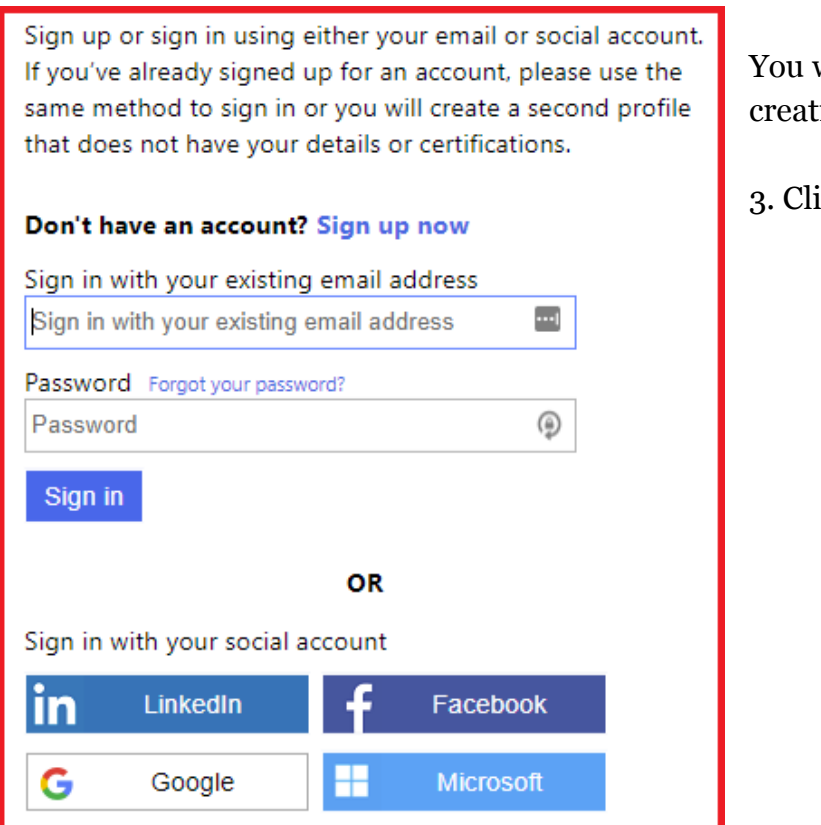

will be taken to the account ion page.

ick on "Sign up now."

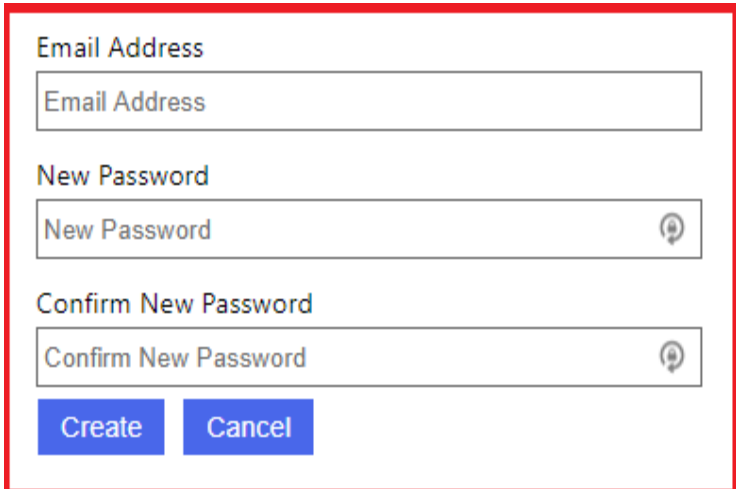

**IMPORTANT NOTE:** Enter the *exact email address* that you gave while registering for your course, and where you received your access email. **If you use a different method to create an account, you will not have access to your online course.**

4. Click on "Create."

5. Find My Profile and then click My Profile from the drop down and fill out the required information fields:

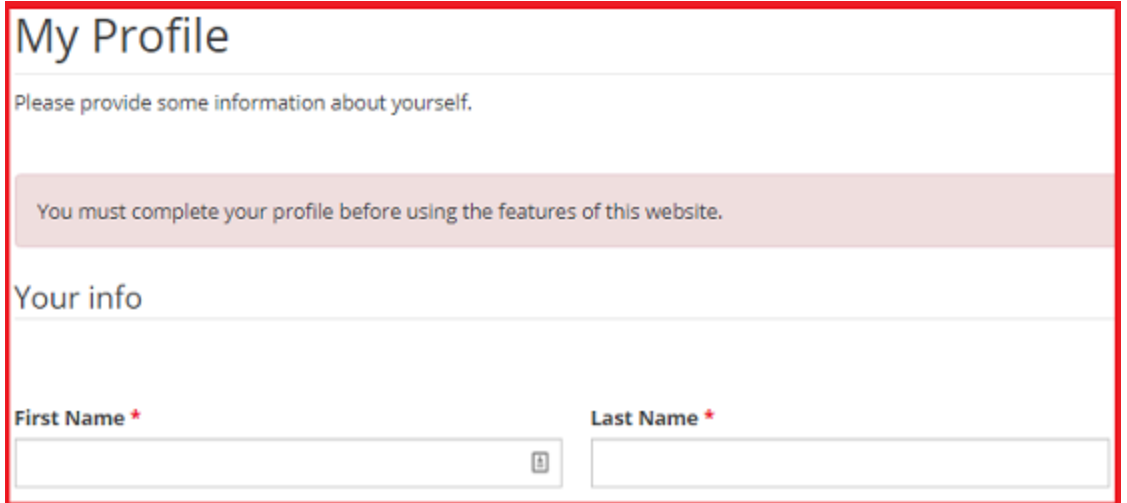

6. Click "Update."

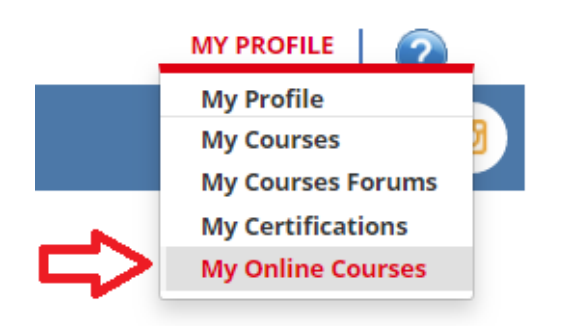

7. To access your online course, click on "My Profile" and then "My Online Courses.

8. You will be taken to your available online courses. Choose your preferred language (English or French) and click "Activate."

9. When prompted to confirm your language choice, click "Yes."

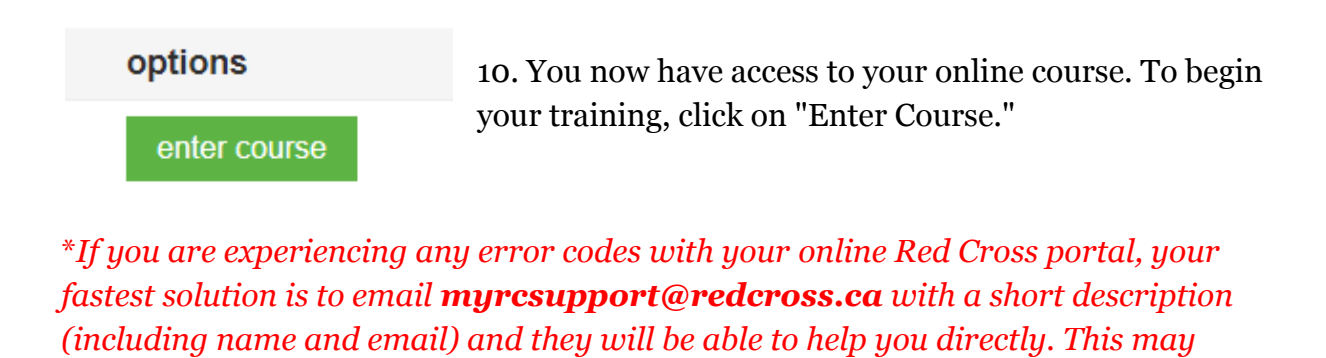

- *- Unauthorized Account User Not Found*
- *- Unauthorized email address*

*include:*

Sign up or sign in using either your email or social account. If you've already signed up for an account, please use the same method to sign in or you will create a second profile that does not have your details or certifications.

## Don't have an account? Sign up now

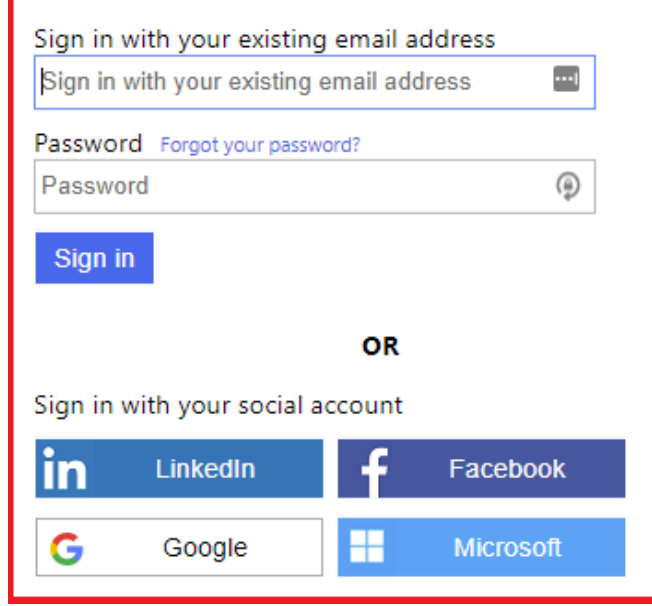

## **Exiting and Re-Entering**

To re-enter your course, you will need to log in to the Red Cross Portal.

Go to <https://myrc.redcross.ca> and click "Sign In / Register." **\*Do not use the invitation link again**

If you have already created a profile, you can now sign in with your existing email address and password.

You will be taken to your profile where you can click on "My Profile" and then "My Online Courses" to re-enter your course.

If you have any questions or concerns, please contact Titan Health & Safety at [admin@titanhealth.ca](mailto:admin@titanhealth.ca) or at 403-452-7727.